ilieu.com

**U.Com** 

Mời các bạn cùng tham khảo hướng dẫn giải bài tập SGK Tin học **Bài tập và thực hành 5: Thao tác với tệp và thư mục** lớp 10 được chúng tôi chọn lọc và giới thiệu ngay dưới đây nhằm giúp các em học sinh tiếp thu kiến thức và củng cố bài học của mình trong quá trình học tập môn Tin học.

## *Soạn SGK Tin Học lớp 10 Bài tập và thực hành 5*

## **1. Mục đích, yêu cầu**

TaiLieu.com

- Làm quen với hệ thống quản lí tệp trong Windows 2000, Windows XP,..
- Thực hiện 1 số thao tác với tệp và thư mục.
- Khởi động được 1 số chương trình đã cài đặt trong hệ thống.

## **2. Nội dung**

*a) xem nội dung đĩa/ thư mục*

- Để xem nội dung một đĩa/thư mục ta kích hoạt biểu tượng đĩa hay thư mục đó.

- Kích hoạt biểu tượng My Computer để xem danh sách các biểu tượng đĩa.

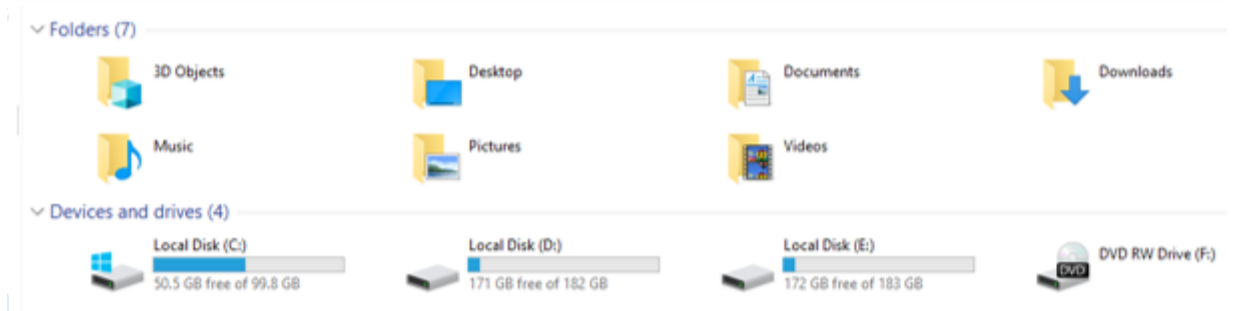

#### hình 45. một số biểu tượng đĩa và thư mục

• Xem nội dung đĩa: kích hoạt biểu tượng đĩa C, khi đó cửa sổ nội dung thư mục gốc của đĩa C được mở ra.dikiel

dilieu.com

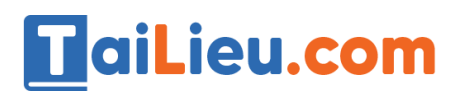

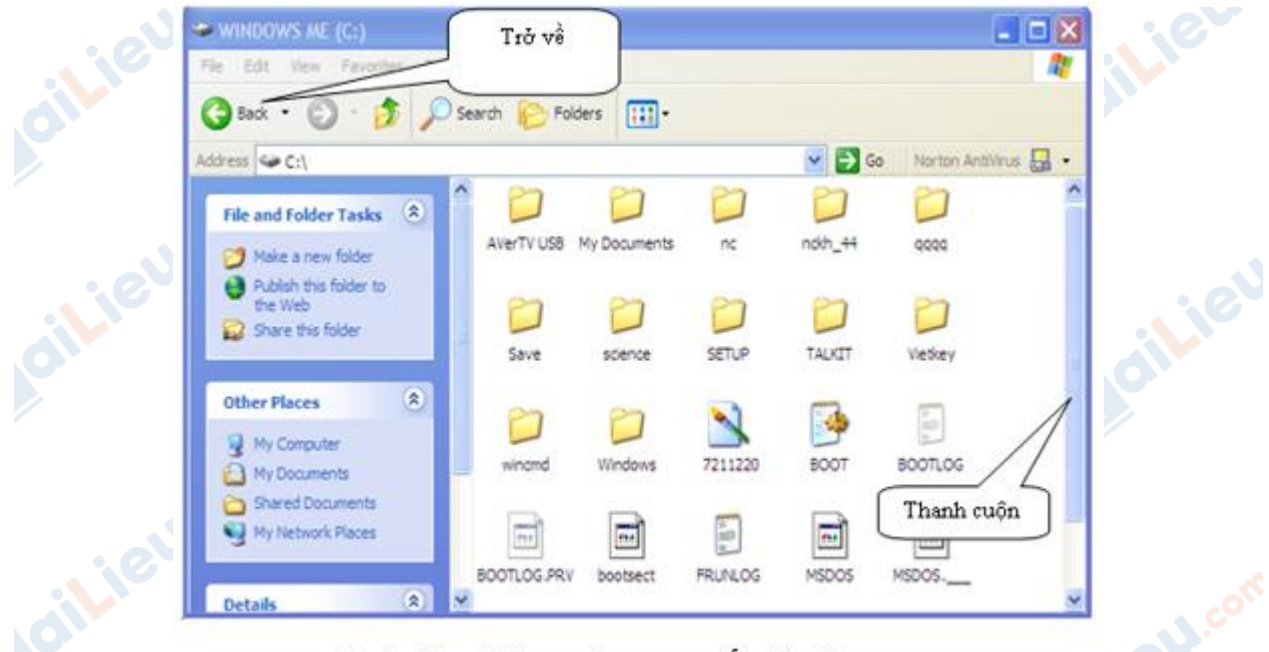

hình 46. nội dung thư mục gốc đĩa C

• Xem nội dung thư mục: Nháy đúp chuột tại biểu tượng hoặc tên của thư mục tương ứng.

**GU.co** 

Joilieu.com

dikieu

**U.Com** 

*b) tạo thư mục mới, đổi tên tệp/ thư mục*

*b1) Tạo thư mục mới*

Lieu.com

 **- B1**: Mở cửa sổ thư mục sẽ chứa thư mục đó (thao tác ″Xem nội dung thư mục″).

 **- B2:** Nháy phải chuột tại vùng trống chọn New→Folder (hình 47) hoặc vào lệnh File→New→Folder (hình 48);

 **- B3:** Gõ tên thư mục cần tạo rồi nhấn Enter.

Joilieu.cor

dilieu.com

# **TaiLieu.com**

#### **Thư viện tài liệu học tập, tham khảo online lớn nhất**

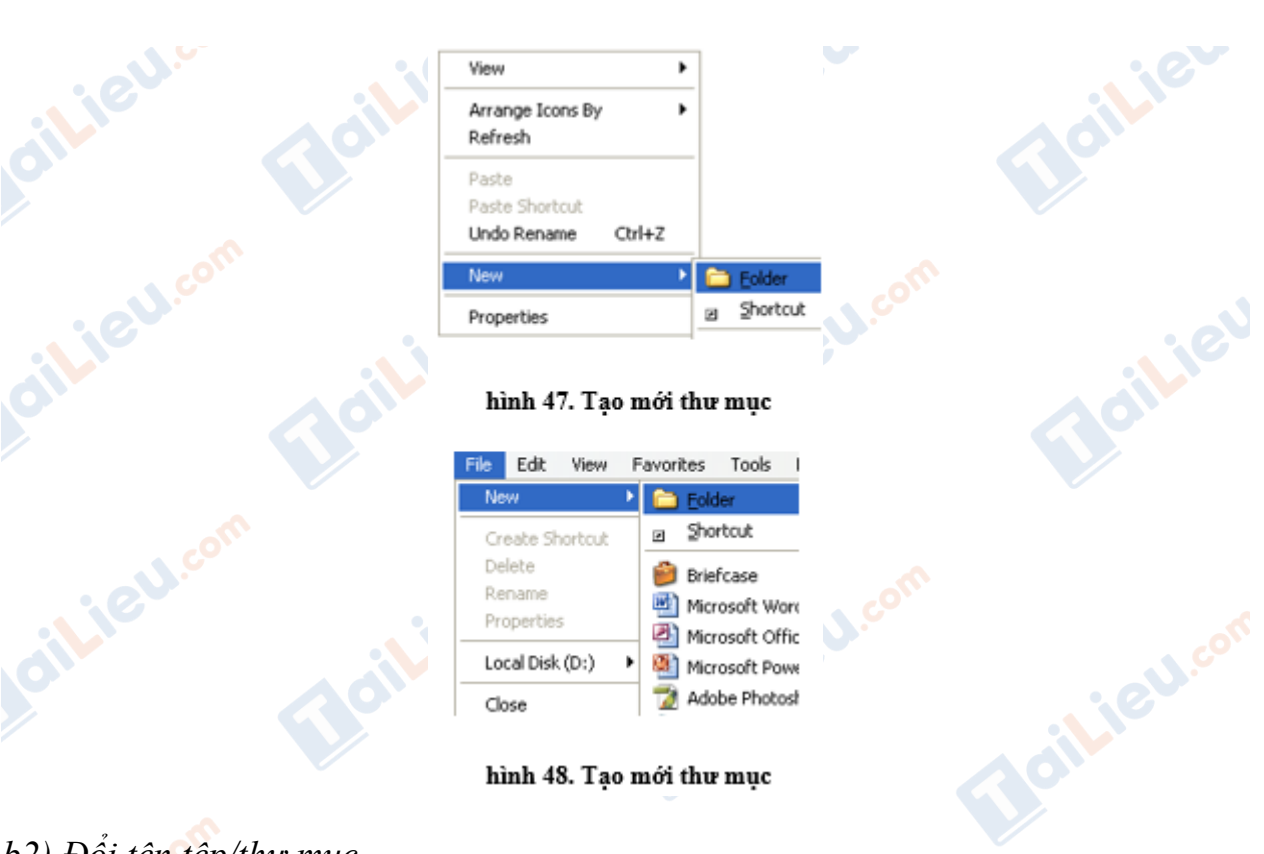

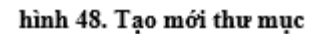

Adobe Photosi

**2U.com** 

Joilieu.cor

dilieu

**U.Com** 

*b2) Đổi tên tệp/thư mục*

Laid

Lieu.com

Thực hiện theo các bước:

Joil i Eu cor

 **- Bước 1.** Nháy chuột phải vào tên tập tin/ thư mục cần đổi tên, chọn Rename (hình 49);

Joil ieu.co

 **- Bước 2.** Gõ tên mới rồi nhấn Enter hoặc nháy chuột vào biểu tượng.

Close

**Adilieu**.com

# TaiLieu.com

#### **Thư viện tài liệu học tập, tham khảo online lớn nhất**

Joilie

Joil ieu

**J.com** 

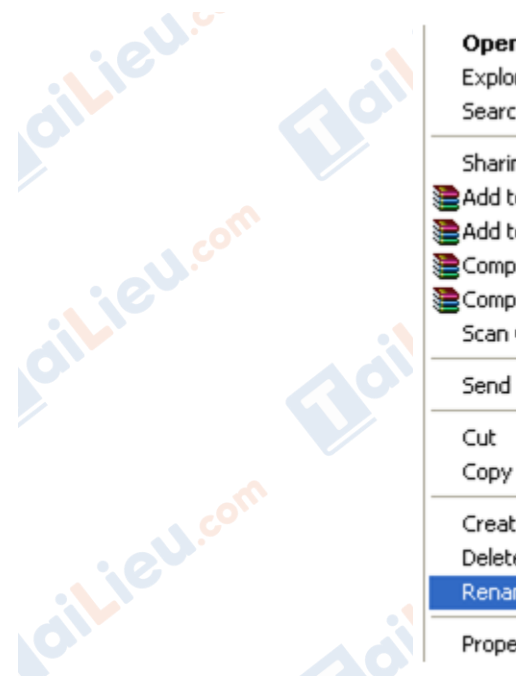

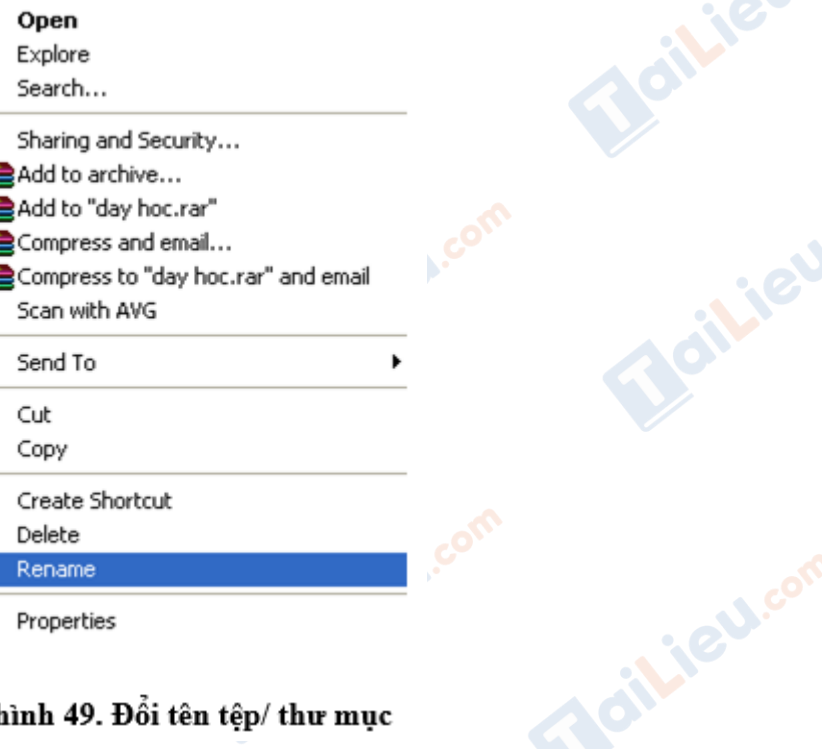

hình 49. Đổi tên têp/thư muc

# *Chú ý:*

 $\sim$  - Nếu chỉ cần sửa tên thì ở bước thứ ba dùng thêm các phím mũi tên để di chuyển và các phím xóa để sửa.

 - Có thể thực hiện các công việc trên bằng cách vào bảng chọn File→New để tạo thư mục mới hay Rename để đổi tên tệp/thư mục.

*c) sao chép, di chuyển, xóa tệp/ thư mục*

Để thực hiện các thao tác quản lí tệp như sao chép, di chuyển hay xoá, trước hết ta phải chọn tệp/thư mục theo các cách sau:

- Chọn một đối tượng: Nháy chuột vào biểu tượng tương ứng.

 - Chọn nhiều đối tượng: kéo thả chuột lên những đối tượng cần chọn hoặc nhấn giữ phím Ctrl và nháy chuột lên từng đối tượng cần chọn

*C1) Sao chép tệp/thư mục*

 **- B1:** Chọn tệp/thư mục cần sao chép;

 **- B2:** Trong bảng chọn Edit, chọn mục Copy (hình 50);

# **TaiLieu.com**

#### **Thư viện tài liệu học tập, tham khảo online lớn nhất**

**O** 

 **- B3:** Nháy chuột chọn thư mục sẽ chứa tệp/ thư mục mới sao chép;

 **- B4:** Trong bảng chọn Edit, chọn mục Paste.

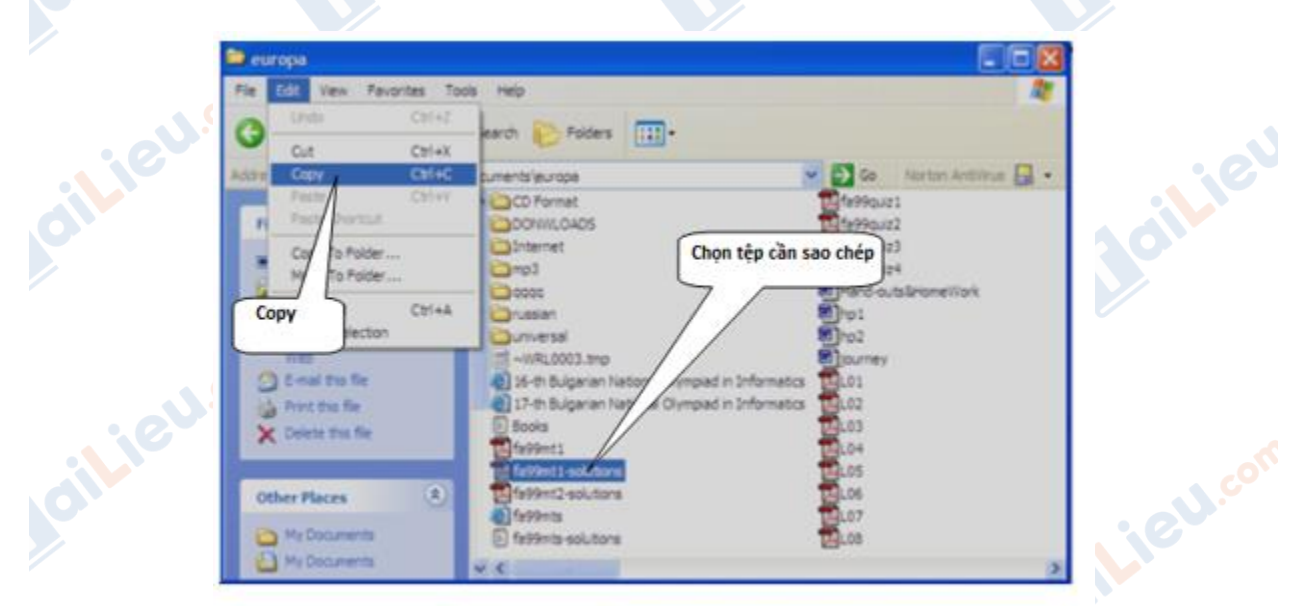

hình 50. Sao chép tệp

*c2) Xóa tệp/thư mục*

- **- B1:** Chọn tệp/thư mục cần xóa;
- **- B2**: Nhấn phím Delete hoặc nhấn tổ hợp phím Shift+Delete.

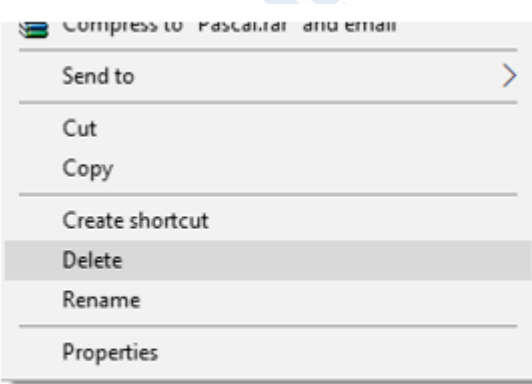

#### hình 51. xóa tệp/thư mục

#### *Chú ý:*

**RU.com** 

 - Nếu chỉ nhấn phím Delete, tệp/thư mục đang chọn được đưa vào Recycle Bin (Thùng rác), chỉ khi nào ta xóa nó trong Recycle Bin hoặc Recycle Bin đầy thì tệp/thư mục mới bị xóa thực sự.

 - Khi dùng tổ hợp phím Shift+Delete để xóa thì tệp/thư mục đang chọn bị xoá thực sự.

*C3) Di chuyển tệp/thư mục*

TaiLieu.com

- **- B1:** Chọn tệp/thư mục cần di chuyển;
- **- B2:** Trong bảng chọn Edit, chọn mục Cut;
- **- B3:** Nháy chuột chọn thư mục mới sẽ chứa tệp/ thư mục mới di chuyển tới;
- **- B4:** Trong bảng chọn Edit, chọn mục Paste.

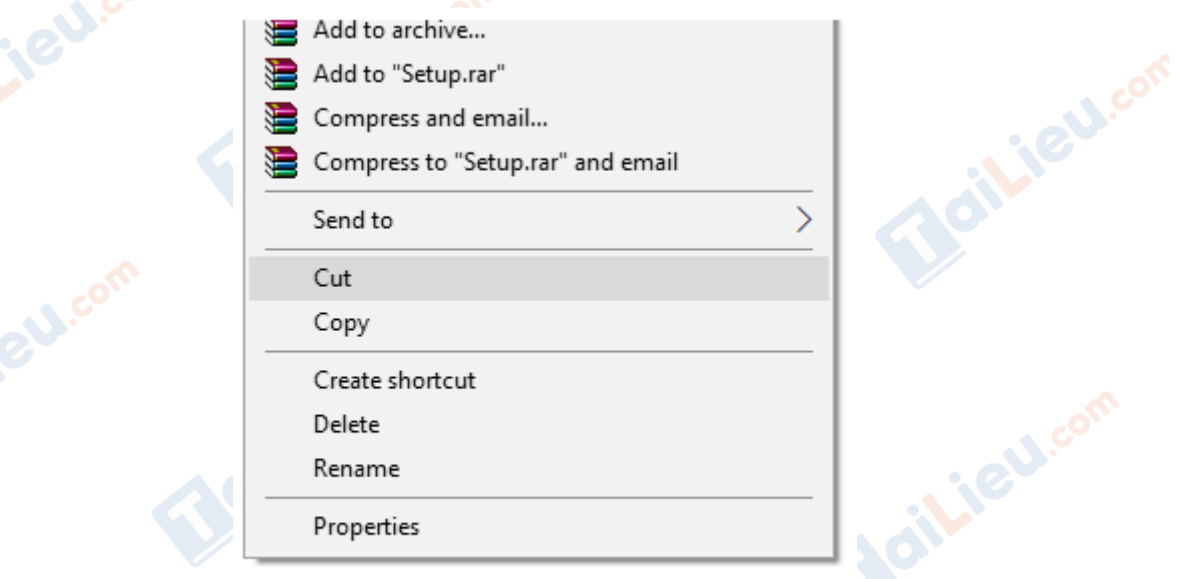

#### hình 52. di chuyển thư mục

*C4) Tìm kiếm tệp/ thư mục*

- **- B1:** kích hoạt biểu tượng My Computer
- **- B2:** Nháy chuột chọn Search, để mở hộp thoại tìm kiếm;
- **- B3:** Trong hộp thoại, chọn All files and folders;

 **- B4:** Nhập tên tệp/thư mục cần tìm vào ô All or part of the file name. Tên tệp có thể sử dụng các kí tự đại diện như ∗ và ?;

 **- B5:** Chọn nút Search để tìm, kết quả sẽ hiện ở ô bên phải cửa sổ.

**U.Com** 

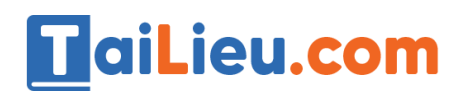

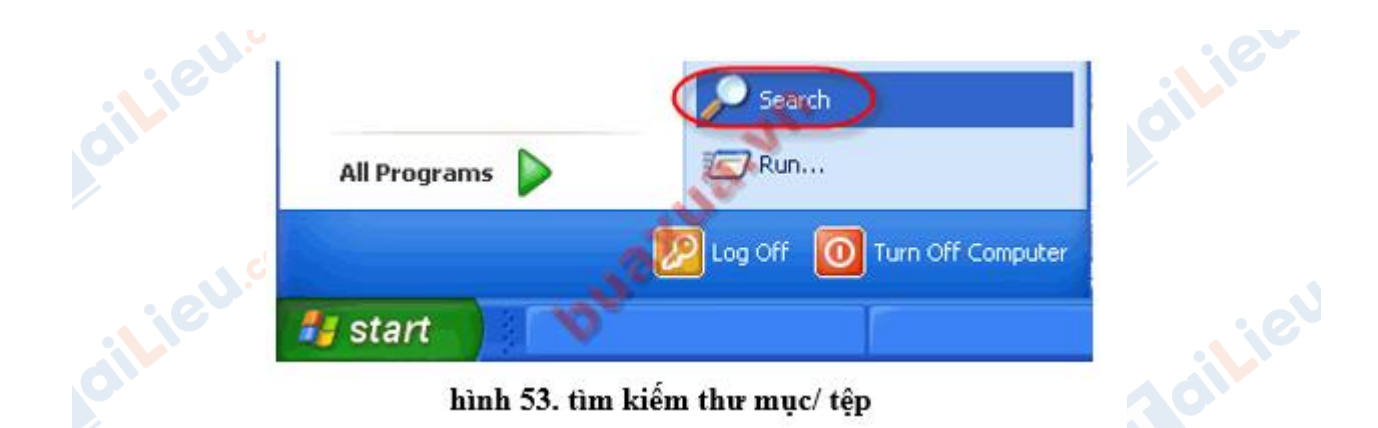

## *Chú ý:*

• Mục Look in trong hộp thoại tìm kiếm chỉ ra phạm vi tìm kiếm tệp/thư mục.

• Kí tự ? trong tên tệp/thư mục được hiểu là một kí tự bất kì.

• Kí tư \* trong tên têp/thư mục được hiểu là một hoặc nhiều kí tư bất kì.

*d) xem nội dung tệp và khởi động chương trình*

## *d1) Xem nội dung tệp*

- Windows thường gắn sẵn các phần mềm xử lí với từng loại tệp, ví dụ như tệp có phần mở rộng .DOC là tệp tài liệu của phần mềm Microsoft Word, tệp có phần mở rộng .XLS là tệp bảng tính của phần mềm Microsoft Excel,...

- Để xem nội dung những tệp này chỉ cần nháy đúp chuột vào tên hay biểu tượng của tệp.

Chú ý: Nếu loại tệp nào đó không được gắn sẵn phần mềm xử lí thì hệ thống sẽ đưa ra danh mục các phần mềm để ta tự chọn.

## *D2) Chạy chương trình*

- Nếu chương trình đã có biểu tượng trên màn hình nền thì chỉ cần nháy đúp chuột vào biểu tượng tương ứng.

- Nếu chương trình không có biểu tượng trên màn hình thì phải thực hiện theo các bước sau:

**U.Com** 

 **+ B1:** Nháy chuột vào nút Start (ở góc trái bên dưới màn hình);

 **+ B2:** Nháy chuột vào mục Programs (hoặc All Programs) để mở bảng chọn chương trình;

 **+ B3:** Nháy chuột vào mục hoặc tên chương trình ở bảng chọn chương trình.

- Có một số chương trình phục vụ hệ thống như Disk Cleanup (Dọn dẹp đĩa), System Restore (Khôi phục hệ thống),... (hình 8) được cài đặt trong mục Accessories \(\rightarrow\) System Tools.

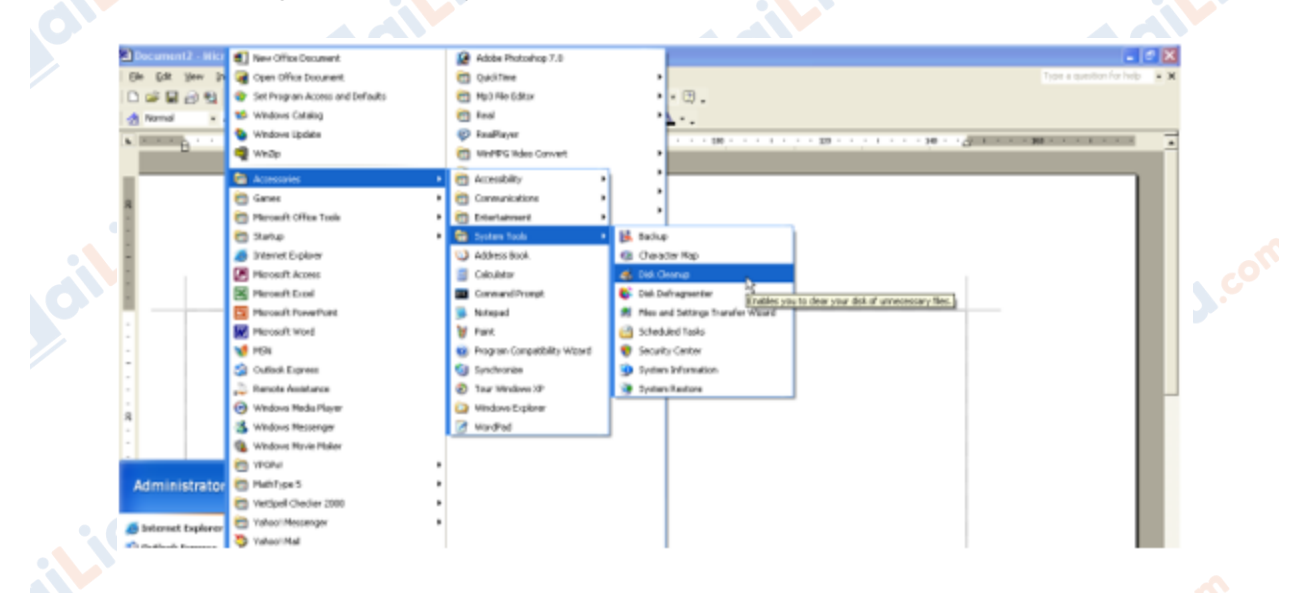

hình 54, chọn chương trình từ bảng chọn Start

## *e) tổng hợp*

TaiLieu.com

 **e1)** Hãy nêu cách tạo thư mục mới với tên là BAITAP trong thư mục My Documents.

 **e2)** có những cách nào để sao chép 1 tệp từ đĩa này sang đĩa khác trong windows.

 **e3)** có những cách nào để xóa 1 tệp trong windows?

 **E4)** vào thư mục gốc của đĩa C và tạo 1 thư mục mới có tên là tên của em.

 **E5)** tìm trong ổ đĩa C một tệp có phần mở rộng là .DOC và xem nội dung tệp đó

 **E6)** Xem nội dung đĩa mềm A hoặc thiết bị nhớ Flash.

 **E7)** sao chép tất cả các tệp từ đĩa A hoặc 1 thư mục tùy chọn trên thiết bị nhớ Flash vào thư mục mới tạo ở câu e4 trên đĩa C.**U.Com** 

oilie

cilieu.cor

oilieu.com

**Alle** 

 **E8)** đổi tên thư mục mới tạo ở câu e7 thành tên trường hoặc tỉnh/ thành phố nơi em đang sống và học tập

 **E9)** xem lại nội dung của thư mục trên:

- hiển thị các tệp theo thứ tự ABC của tên tệp
- hiển thị các tệp theo trình tự ngày tháng tạo lập hoặc cập nhật
- hiển thị các tệp theo loại tệp

TaiLieu.com

- **E10)** xóa thư mục tạo ở phần trên
- **E11)** khởi động chương trình Disk Cleanup có trong hệ thống
- **E12)** hãy xem nội dung Recycle Bin và xóa tất cả các tệp trong đó.

*Gợi ý:*

**E1)** các bước:

- B1: chọn My computer
- B2: vào thư mục My Documents
- B3: click chuột phải  $\rightarrow$  chọn New  $\rightarrow$  chọn Folder
- B4: đặt tên thư mục là BAITAP

**E2)** các bước thực hiện

- B1: Chọn tệp/thư mục cần sao chép;
	- B2: Trong bảng chọn Edit, chọn mục Copy
	- B3: Nháy chuột chọn thư mục sẽ chứa tệp/ thư mục mới sao chép;
	- B4: Trong bảng chọn Edit, chọn mục Paste.

**E3)** có 2 cách

- Cách 1: chọn tệp và ấn nút Delete trên bàn phím
- Cách 2: chọn tệp  $\rightarrow$  click chuột phải  $\rightarrow$  chọn Delete/ Shift + Delete

il.ieu.com

Lieu.com

Joilieu.com

Joil i EU con

Joilleu.com

citiev

**U.Com** 

**E4)** không thể tạo được vì tên đó không thỏa mãn các quy định đặt tên của hệ điều hành.

**TaiLieu.com** 

ilieu.com

silieu.com

**GU.com** 

Jev.com

Joil ieu com

**CLICK NGAY** vào **TẢI VỀ** dưới đây để download giải bài tập Tin học **Bài tập**  và thực hành 5: Thao tác với tệp và thư mục SGK lớp 10 hay nhất file word, pdf<br>hoàn toàn miễn phí. hoàn toàn miễn phí.Beilieu

cilieu.com

ieu.com